# **Wiley Digital Textbook**

22223 223

WILEY

# **Wiley**電子教科書使用指南

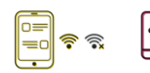

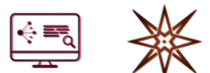

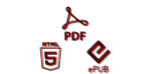

 $\sum_{0}$ 

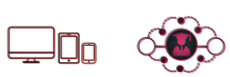

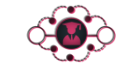

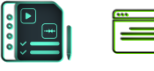

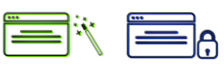

100000000

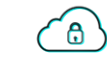

津

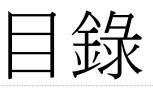

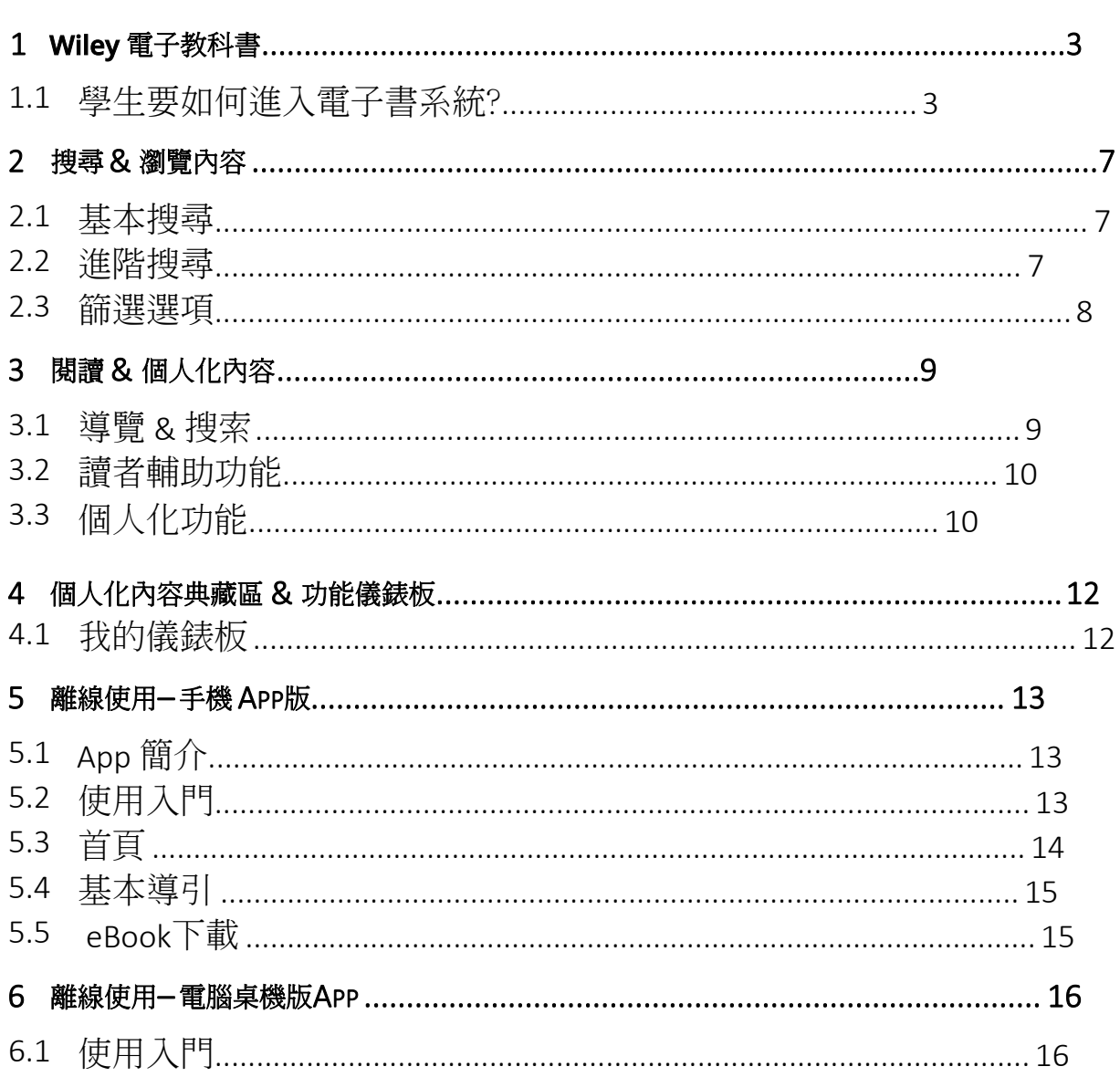

# <span id="page-2-0"></span>1 Wiley 電子教科書

這單元介紹如何進入Wiley電子書系統及引導新手使用者來使用Wiley Digital Textbook 平台的書籍與已訂閱的機構資源。

### <span id="page-2-1"></span>1.1 學生要如何進入電子書系統?

這部分介紹使用者如何透過eLibrary系統,使用機構已訂閱的書籍。

- 1. 在瀏覽器上用你的機構版IP打開Wiley Digital Textbook網站
- 2. 機構IP認證成功後,系統便會自動轉至個人帳戶的登入或註冊頁面

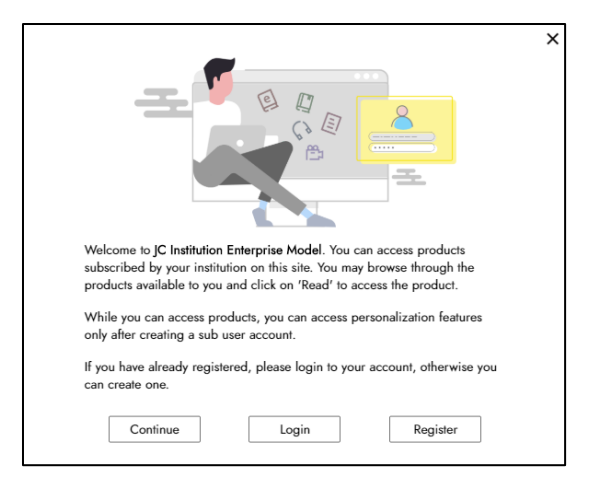

3. 按下"註冊:來建立新帳戶 系統會自動發通知信件至您的Email信箱,請依照指示完成認證

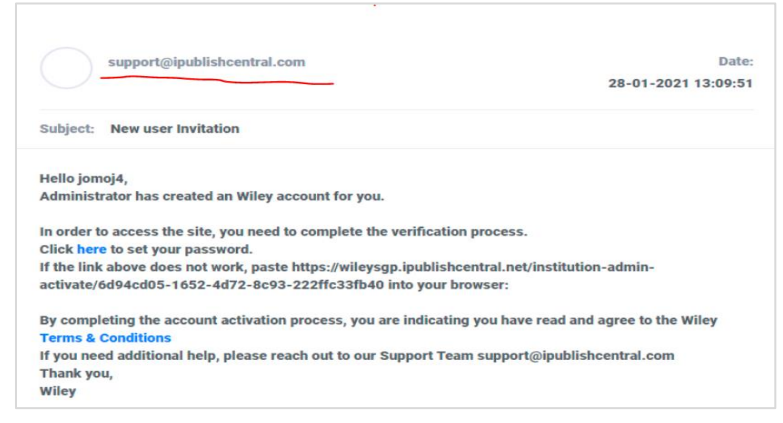

4. 若您已註冊過個人帳戶,請點選"Login" 登入成功後,點選右上排"Institution Library"鍵,便能瀏覽並挑選閱讀機構所訂閱的所有書籍

#### 5. 點選"Check Out" 來選擇欲借閱之書籍

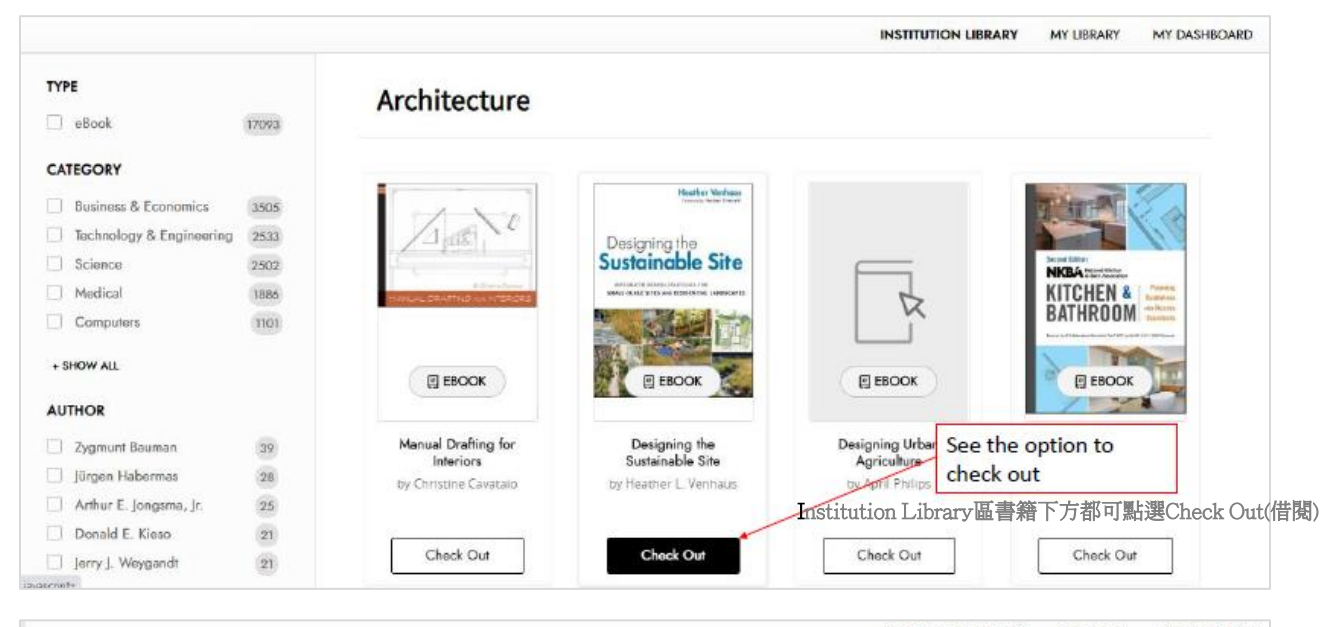

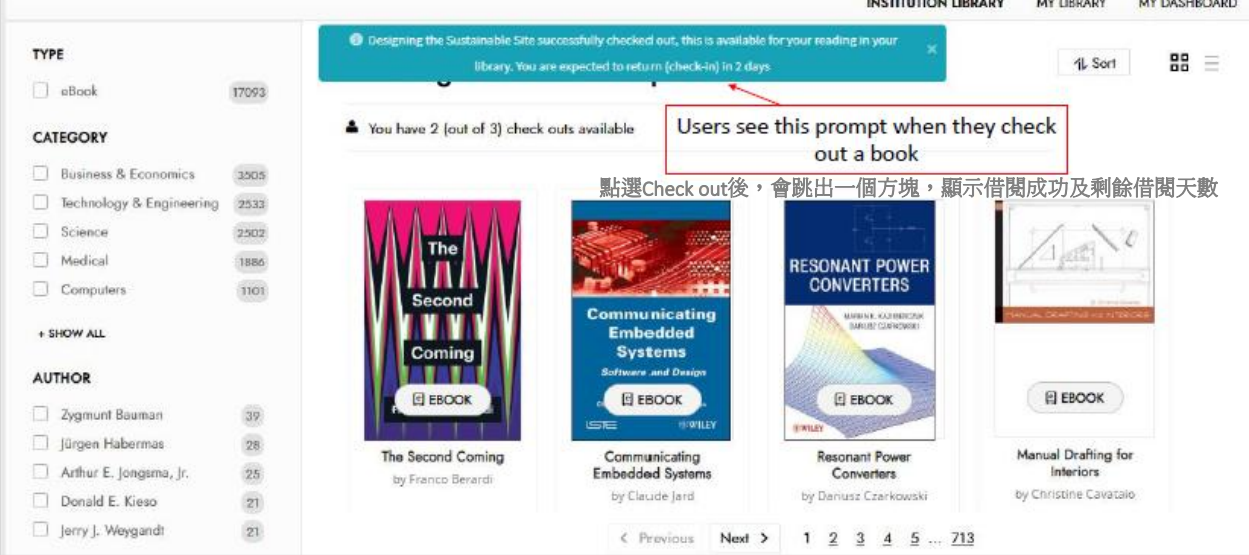

- 6. 在"My Library"部分,使用者能看到他們已選擇要閱讀的書籍
- 7. 再點選 "Read" 來閱讀此書

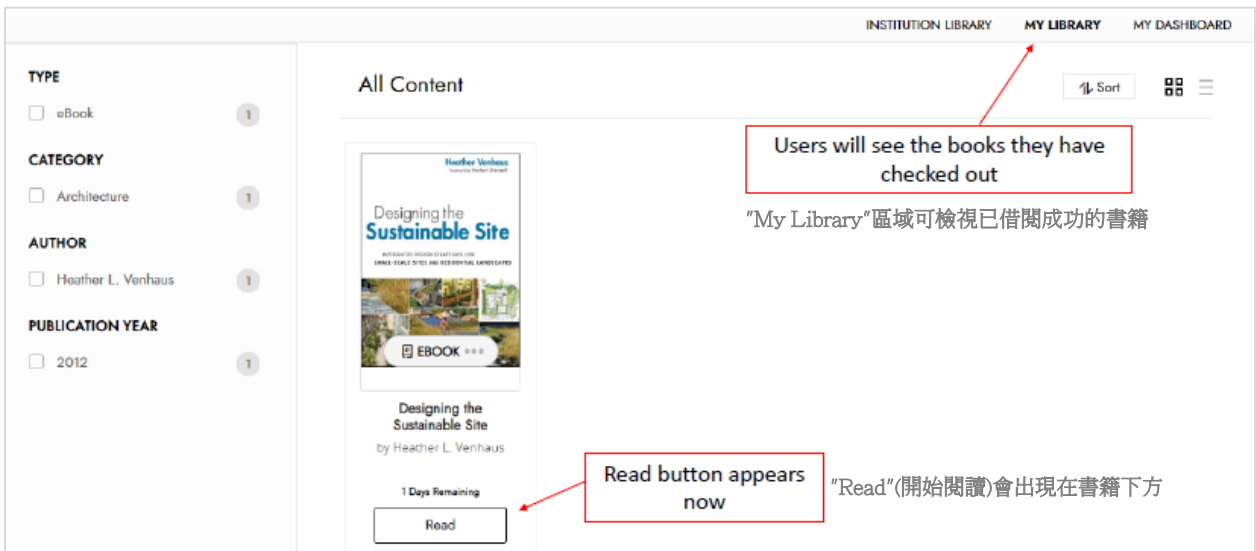

#### 8. 要還書時點選書籍下方 […] 選擇"Check In"(還書)

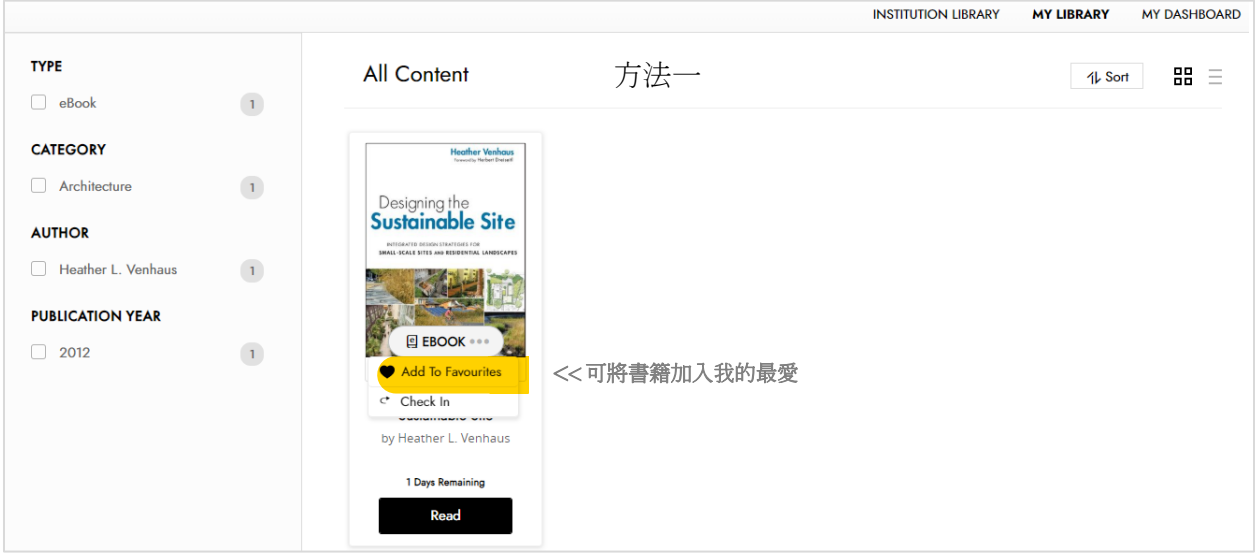

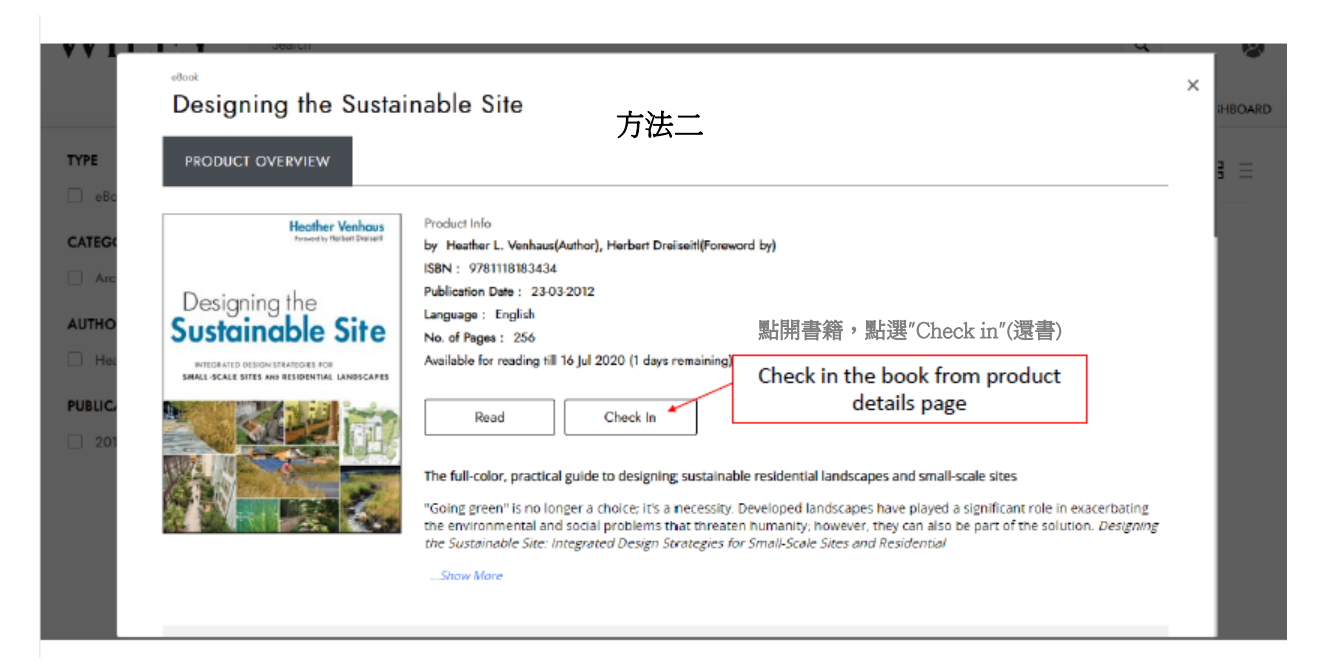

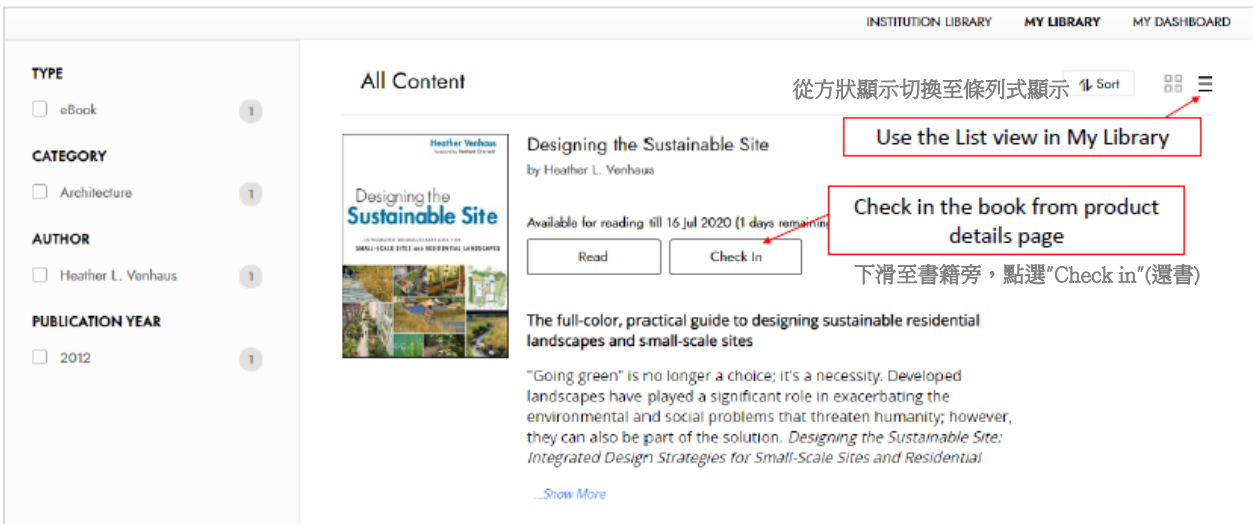

# <span id="page-6-0"></span>2 搜尋 & 瀏覽

使用者能自由地搜尋及瀏覽在 "Institution Library" 內的所有書籍。

### <span id="page-6-1"></span>2.1 基本搜尋

在網站內基本搜尋欄位上輸入關鍵字後,下方會自動顯示配對的相關書籍名稱。

在搜尋欄輸入 **WILEY** sales management Start typing in Search Bar Enter Access Code  $\blacktriangleright$  $\beta$ System will display Matching title names to select from sales management for dummies **HOME EXPLORE** 系統會顯示較接近的書名

#### <span id="page-6-2"></span>2.2 進階搜尋

進階搜尋能選擇個別不同的設定,如布爾搜尋(Boolean search),來幫助使用者找到最符合自己需 求的書籍。

進階搜尋的選項包含–

- 布爾搜尋 使用關鍵字+ AND/OR/ NOT 選項來縮小搜尋範圍 (無法同時使用片語搜尋模式)
- 片語搜尋 以書籍內文片語搜尋
- 搜尋類別 (主題), 出版日期範圍, 書名, 作者, ISBN
- 全文搜尋

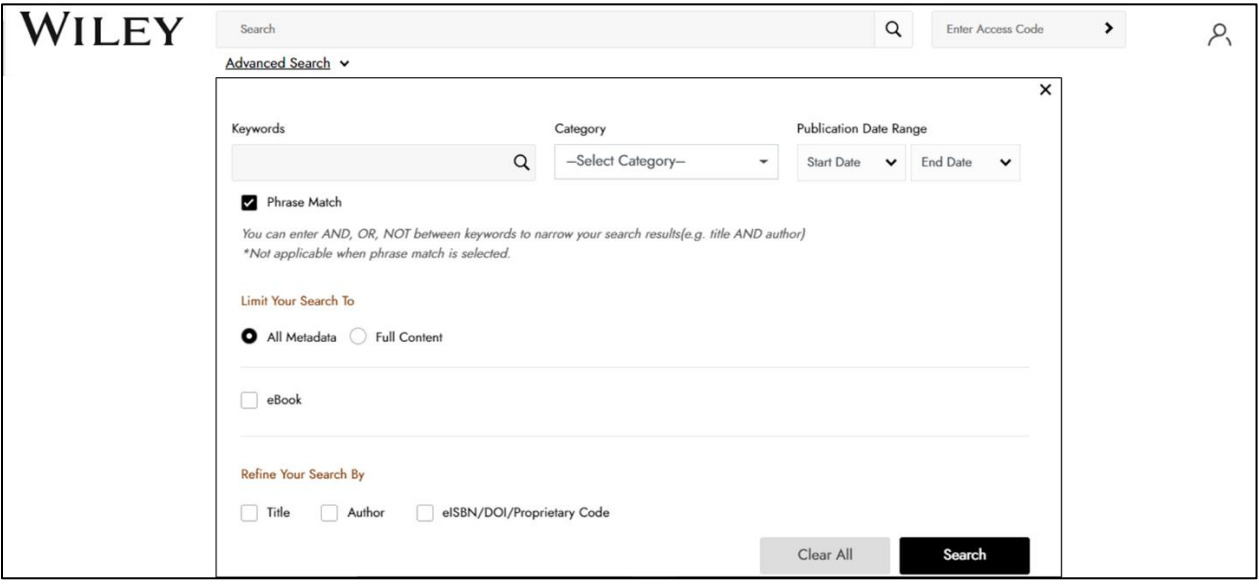

# <span id="page-7-0"></span>2.3 篩選選項

使用者也能使用頁面左邊顯示的欄位,來篩選特定的書籍 – 主題/類別, 作者名, 出版年

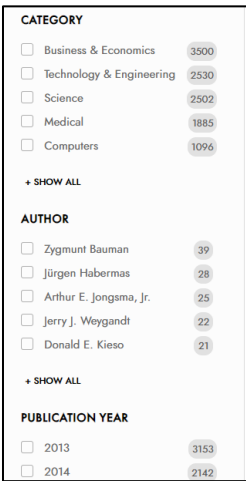

# <span id="page-8-0"></span>3 閱讀 & 個人化內容

Wiley 電子書平台支援 ePDF 及 ePUB 檔案格式。 儘管這兩種文件格式的用戶界面略有不同,但平 台具有以下增強這兩種格式的用戶閱讀體驗的功能。

#### <span id="page-8-1"></span>3.1 導覽 & 搜索

讀者可以使用左上排的目錄選項,書籍頁面左右邊下一頁/上一頁按鈕,頁碼,在書中搜索(章節/關鍵 字搜尋)來快速瀏覽書籍。 點選來打開/關閉目錄欄位

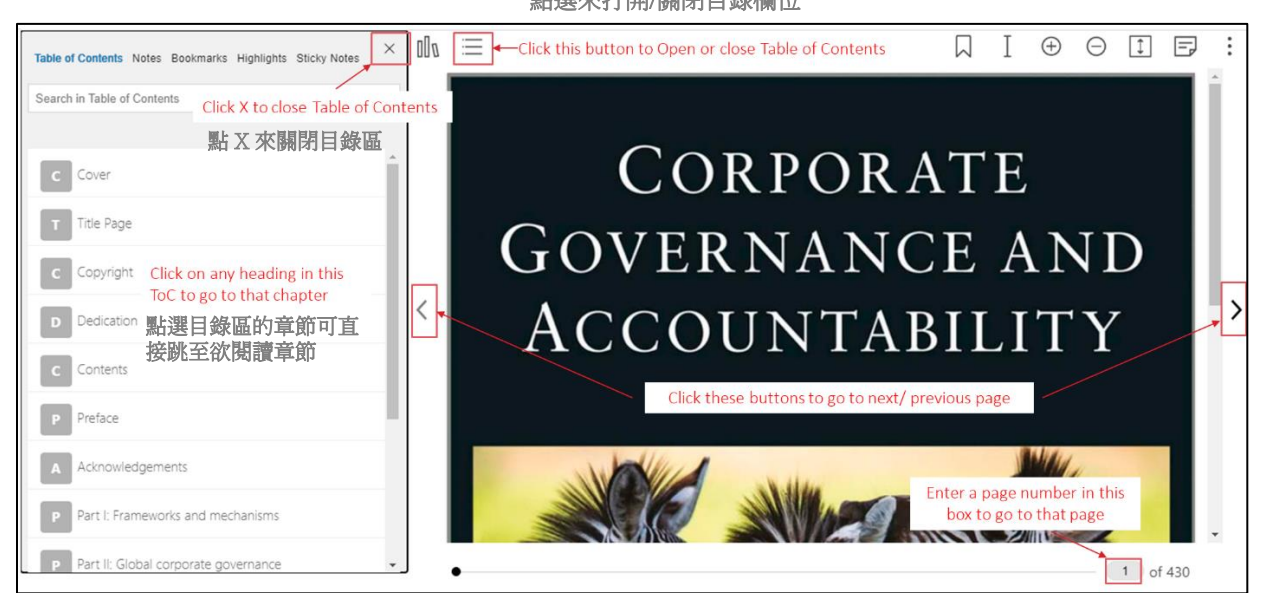

#### 點選此圖示打開搜尋功能

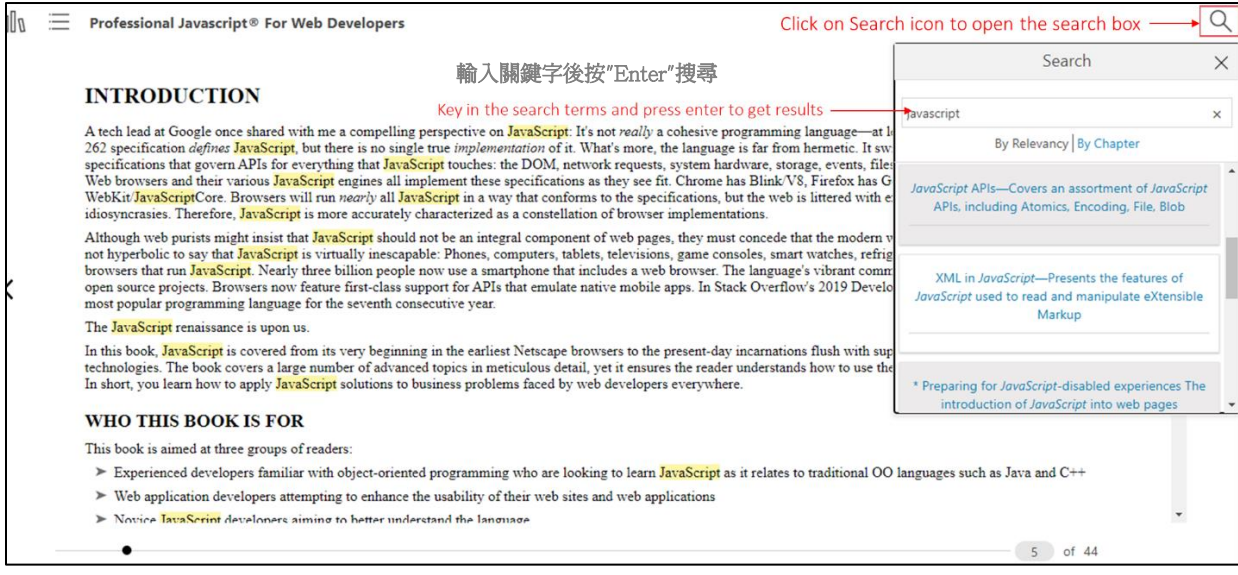

# <span id="page-9-0"></span>3.2 讀者輔助功能

Wiley 電子書閱讀介面有幫助讀者閱讀的功能 –

包含維基百科(可閱讀延伸內容), 翻譯功能(可框選欲翻譯區塊及選擇想翻譯的語言), 朗讀功能(朗 讀框選區域)

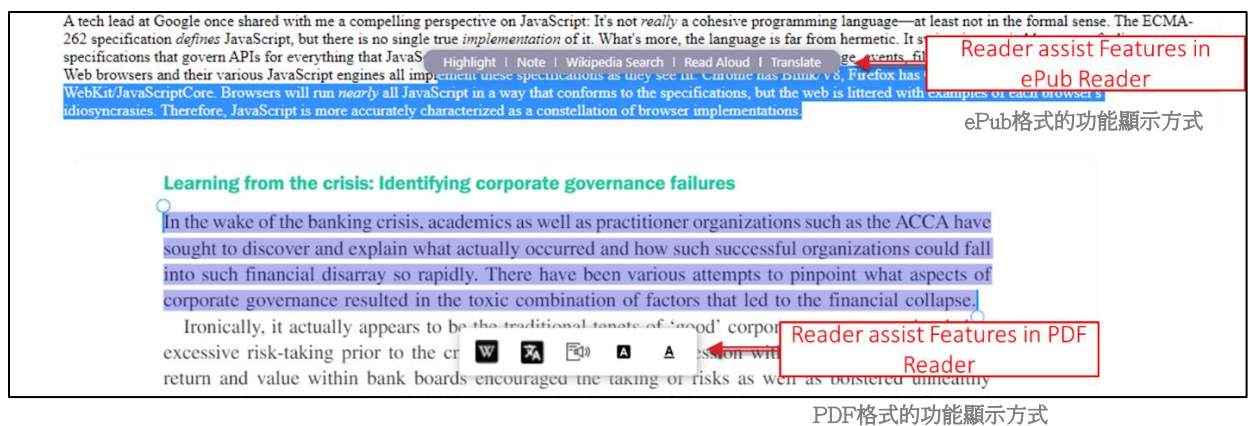

# <span id="page-9-1"></span>3.3 個人化功能

Wiley 電子書能幫助讀者個人化其電子書內容的功能 – 包含畫重點、便利貼註記、及加書籤方便未來查找等。

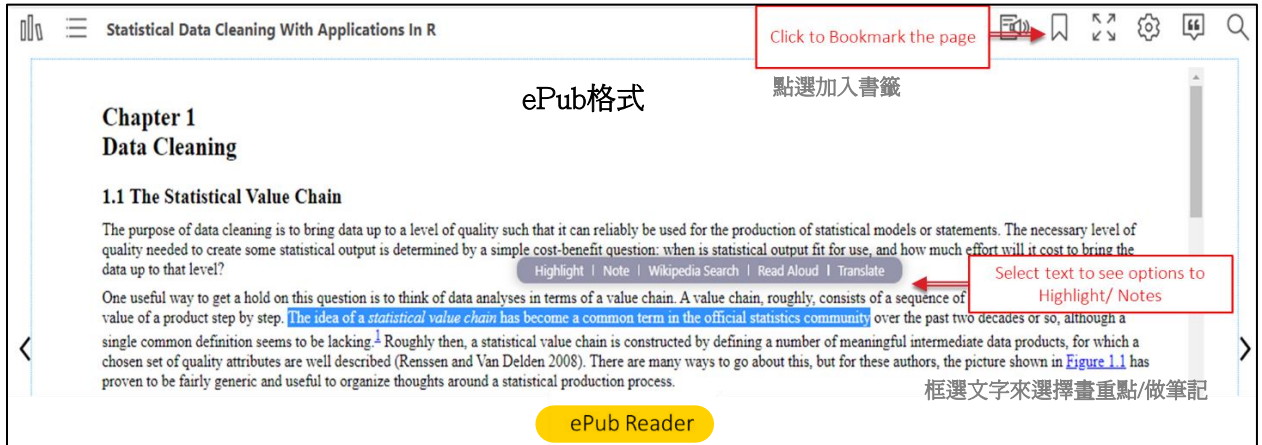

#### 點選加入書籤

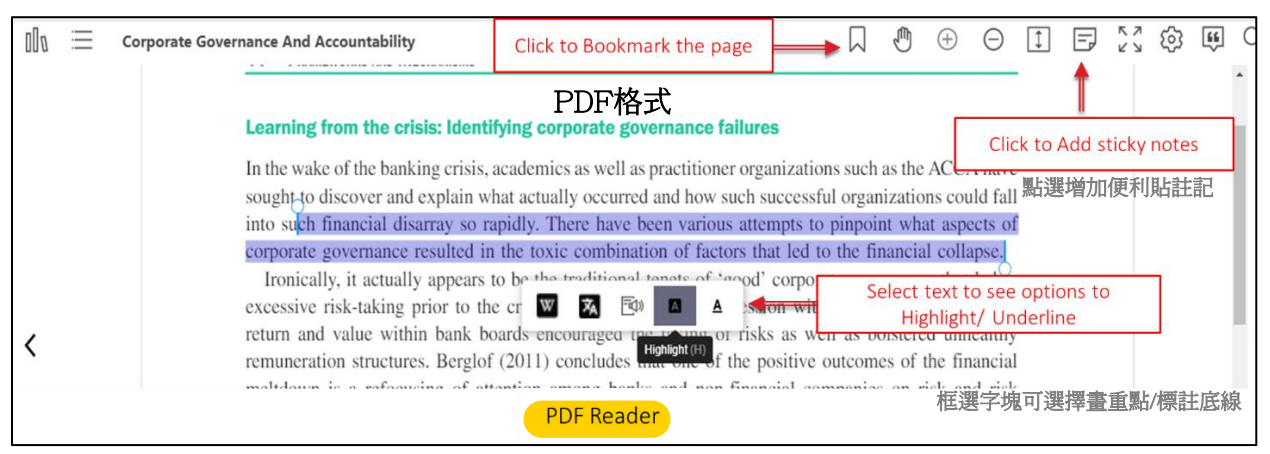

一旦做了註記,筆記、書籤、書線等資料便可在目錄旁的區塊看到。

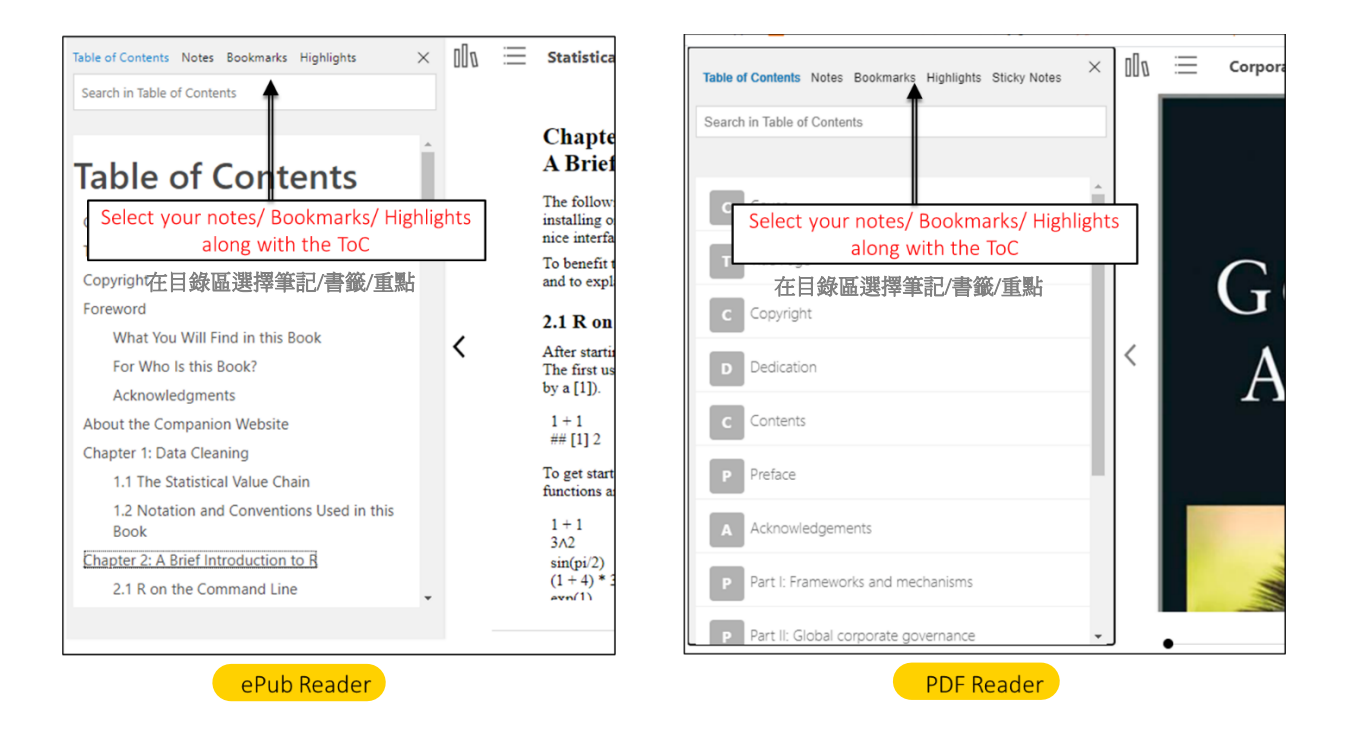

# <span id="page-11-0"></span>4 個人化內容典藏區 & 功能儀表板

### <span id="page-11-1"></span>4.1 我的儀表板

在我的儀表板頁面區,可以管理個人資料 – 使用者姓名 & 更改密碼。此頁面也有讀者閱讀所 有書籍的書籍筆記,書籤,畫重點等的紀錄。

讀者也可以將 Wiley電子教科書平台中的書籍筆記、書籤、畫重點等匯出使用。

我的功能儀表板

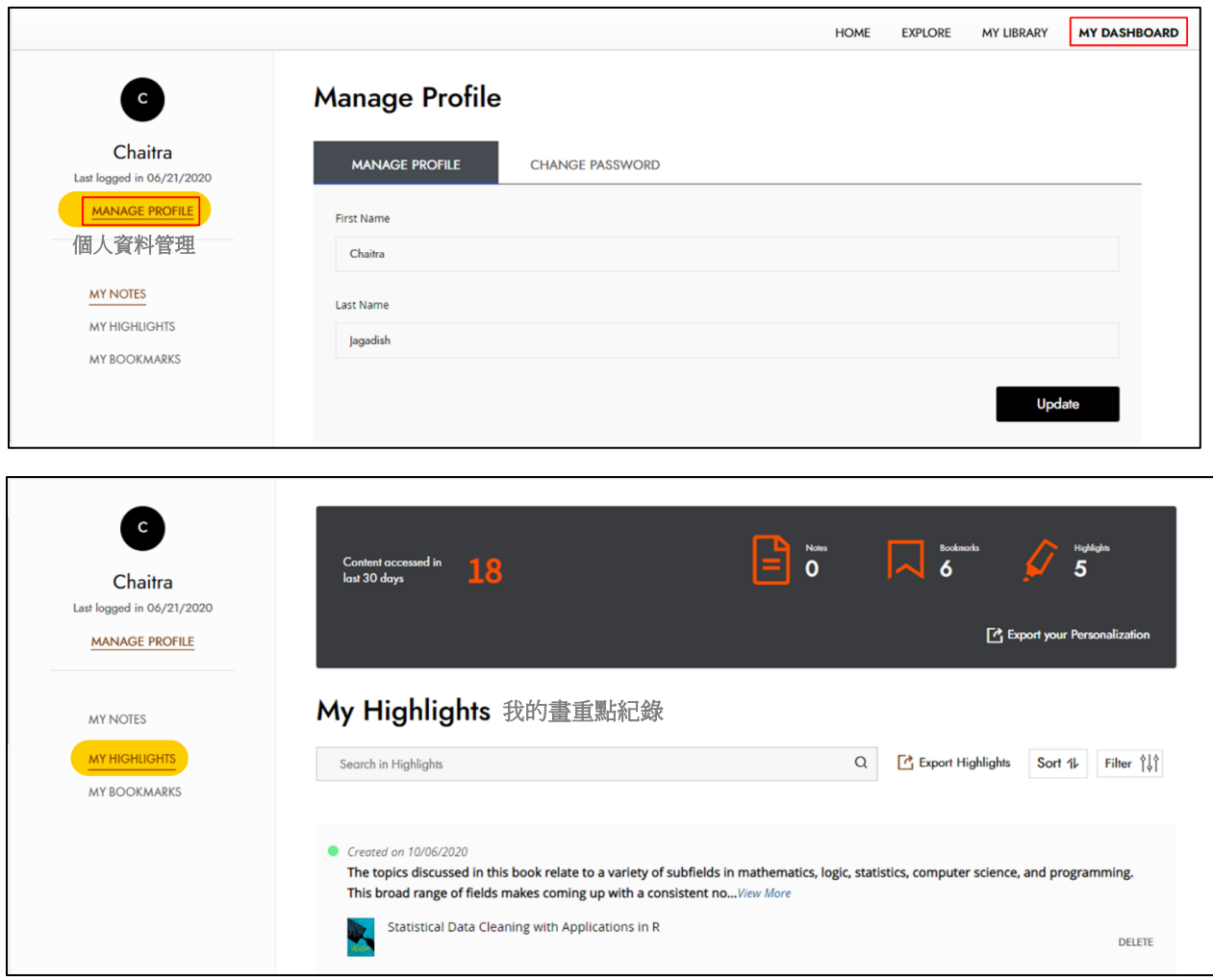

## <span id="page-12-0"></span>5 離線使用 – 手機 APP

## <span id="page-12-1"></span>5.1 App簡介

Wiley 電子教科書 App提供直覺式操作及方便使用的介面。此介面提供安全且能離線使用的資 源,能輔助研究人員、專家及學生挖掘所需要的學術性內容。

### <span id="page-12-2"></span>5.2 使用入門

在手機或平板上下載 & 安裝 Wiley eText apps

- 1. Android -<https://play.google.com/store/apps/details?id=com.wiley.WileyEducation.WileyeText>
- 2. iOS -<https://apps.apple.com/us/app/id1523684519>
- 3. 於手機上的瀏覽器內打開 eLibrary
- 4. 登入後。點選個人檔案圖示旁的同步"sync"鍵(如下圖)

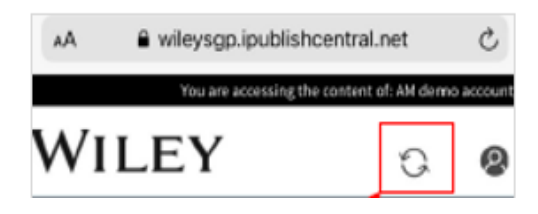

5. 接下來會跳出請您確認是否同步兩邊裝置上的資料。 點選 "Synchronize" (同步) 後便會自動登入。

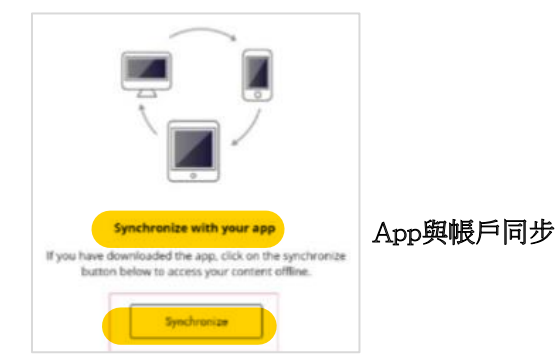

6. Apps會自動進入"My Library",進入後便可自由閱讀書目。 請注意,第一次使用 *eText app* 時,一定得同步完成才能使用。若 您已登入過 *–* 便可直接閱讀 *"My Library" tab* 內的書目。

# <span id="page-13-0"></span>5.3 首頁

主頁的功能區分為以下:

- Library: 可瀏覽個人已選定且已加入書櫃的書籍
- Favourites: 儲存個人喜歡的書目
- Downloads: 下載書目以便離線閱讀
- Search: 在搜尋欄使用關鍵字或作者資訊搜尋書籍
- Account Profile: 管理個人帳戶資料 編輯名字,變更密碼

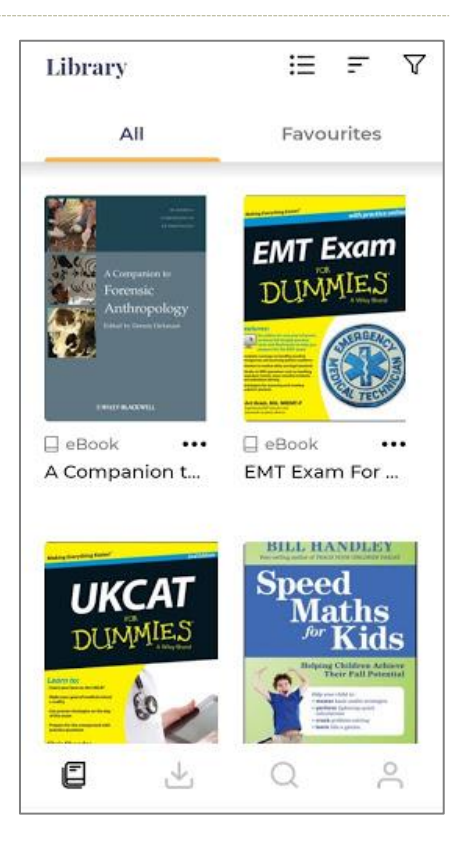

# <span id="page-14-0"></span>5.4 基本導覽

在 Wiley Digital Textbook Library 有提供許多瀏覽及搜尋的方式:

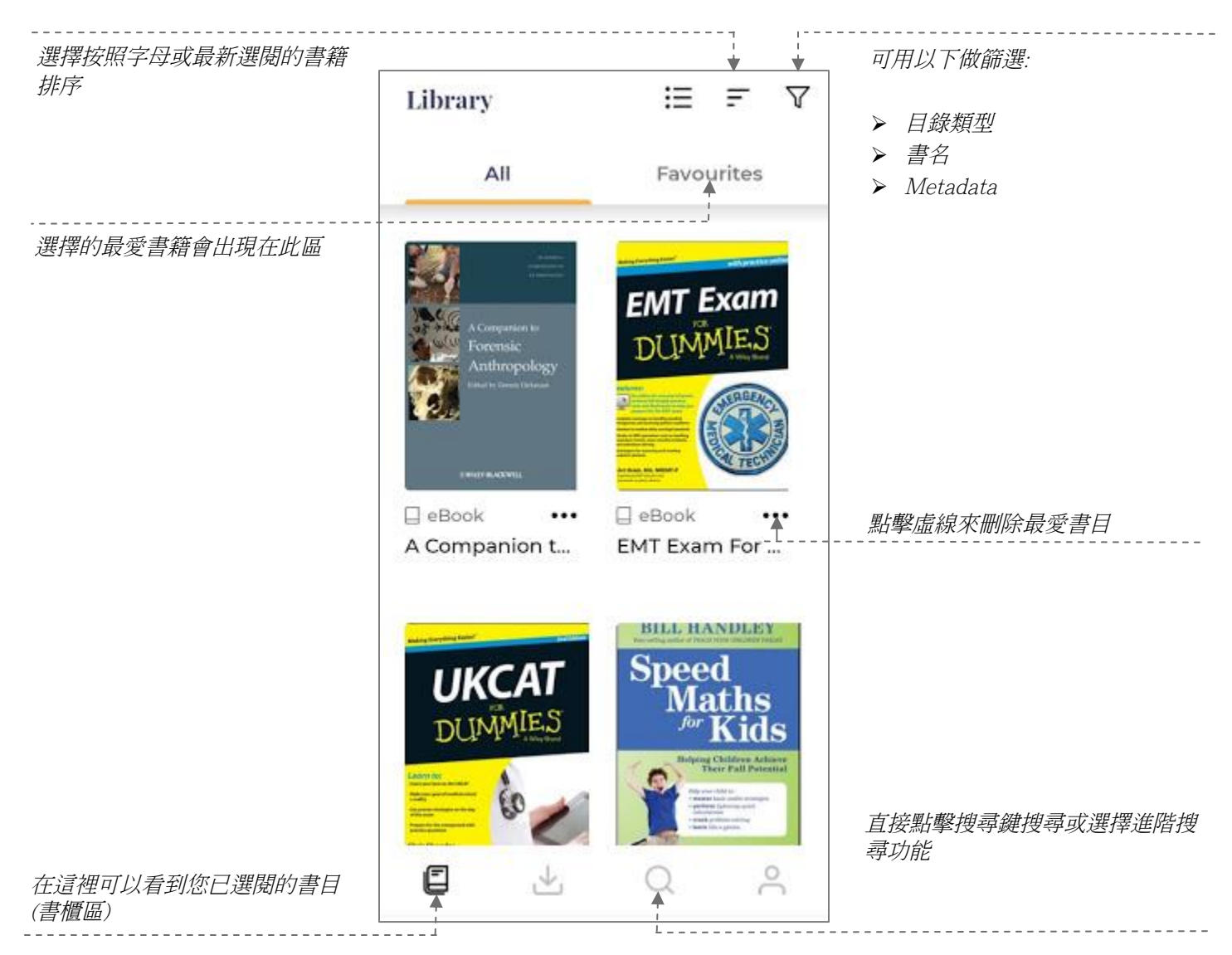

# <span id="page-14-1"></span>5.5 下載 eBook

Digital Textbook的下載及離線閱讀功能

- 移動到您想下載的書目並點擊書籍封面
- 點選下載
- 下載完成後,點選"閱讀"即可打開書籍

# <span id="page-15-1"></span><span id="page-15-0"></span>6 離線使用 – 電腦桌機版

### 6.1 使用入門

下載並安裝 Wiley 電子書 apps 至您的電腦

macOS, Windows <br>1. 進入官網首頁

<https://wileysgp.ipublishcentral.net/home>

- 2. 移至最下方,點選連結下載 Wiley 電子書桌機版App
- 3. 點兩下打開 Wiley電腦檔案.exe,依循指示安裝
- 4. 找到安裝後的 Wiley 電子書檔案位置
- 5. 點兩下打開使用

#### 請在線上版點選右上角同步 "sync"鍵更新App版本資訊。

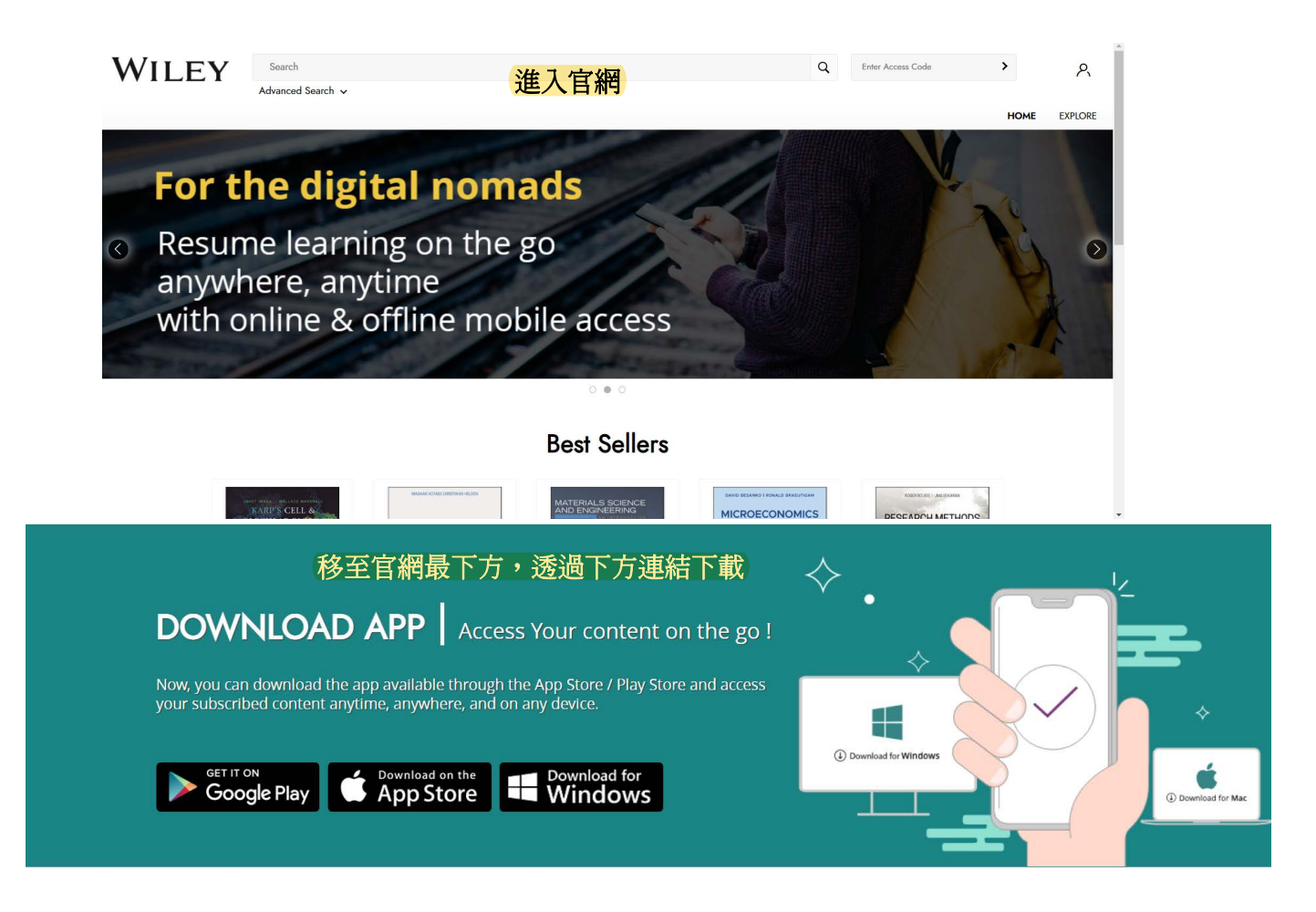